# (Introduction)

Thank you for purchasing this set.

This handbook has been designed to help you install and operate your set. We would strongly recommend that you read it thoroughly.

We hope our technology meets entirely with your satisfaction.

# Table of Contents

### Installation

| Preparation.2Remote control.3Manual store.5Program sort.5Other settings in the Install menu.6 |
|-----------------------------------------------------------------------------------------------|
| Operation                                                                                     |
| Picture settings                                                                              |
| Sound adjustments                                                                             |
| Feature settings                                                                              |
| Teletext                                                                                      |
| Using in PC monitor mode9                                                                     |
| Using in HD mode10                                                                            |
| Peripherals                                                                                   |
| To select connected equipment                                                                 |
| Video recorder                                                                                |
| Other equipment                                                                               |
| Camcorder, videogames12                                                                       |
| DVI connector                                                                                 |
| Video recorder and DVD keys14                                                                 |
| Practical information                                                                         |

# 

#### Recycling

Product No:

Help?

If this instruction manual does not give an answer or if 'Tips' do not solve your TV problem, you can call your Local Philips Customer or Service Centre. See the supplied World-wide guarantee booklet. Please, have the Model and Product number which you can find at the back of your set or on the packaging, ready, before calling the Philips helpline. Model: BDS4231R/00

The packaging of this product is intended to be recycled. Apply to the local authorities for correct disposal.

### Disposal of your old product

Your product is designed and manufactured with highly quality material and components, which can be recycled and reused.

When this crossed-out wheeled bin symbol is attached to a product, it means the product is covered by the European Directive 2002/976/EC.

Please inform yourself about the local separate collection system for electrical and electronic products. Please act according to your local rules and do not dispose of your old products with your normal household waste. The correct disposal of your old product will help prevent potential negative consequences for the environment and human health.

English

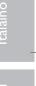

Ελλην

1

#### Care of the screen

Do not touch, push or rub or strike the screen with anything hard as this may scratch, mar or damage the screen permanently. Do not rub with dust clothes with chemical treatment. Do not touch the surface with bare hands or greasy cloth (some cosmetics are detrimental to the screen). Unplug before cleaning the screen. When the surface becomes dusty, please wipe gently with absorbent cotton or other soft materials like chamois soaks. Do not use acetone, toluene and alcohol because they cause chemical damage.

Do not use liquid cleaners or aerosol cleaners. Wipe off saliva or water drops as soon as possible. Their long time contact with the screen causes deformations and colour fading.

#### Warning concerning stationary images on the screen

A characteristic of Plasma Display Panels is that displaying the same image for a long time can cause a permanent after-image to remain on the screen. This is called phosphor burn in. Normal use should involve the showing of pictures that contain constantly moving and changing images that fill the screen.

# Preparation

For ventilation, leave at least 5 cm free all around the set.

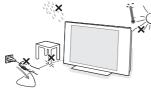

To prevent any unsafe situations, no naked flame sources, such as lighted candles, should be placed in the vicinity. Avoid heat, direct sunlight and exposure to rain or water. The equipment shall not be exposed to dripping or splashing.

 Insert the aerial plug firmly into the aerial socket ¬r at the bottom.
 For best picture quality use the suppressoraerial cable supplied.

 Insert the mains cord supplied into the mains at the bottom and in the wall socket having a mains voltage of 220-240V 50/60Hz.
 To prevent damaging the power (AC) cord which could cause a fire or electric shock, do not place the set on the cord. 4 Remote control: Pull out the plastic insulation sheet from the battery, this will activate the remote control.

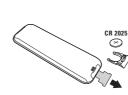

The battery supplied with the appliance does not contain mercury or nickel cadmium so as to protect the environment. Please do not discard your used batteries, but use the recycling methods available (consult your distributor).

**5** To switch on the set, press the () key. An indicator comes on and the screen lights up.

If the set remains in standby mode (red indicator), press the **-P+** key on the remote control.

The indicator will flash when you use the remote control.

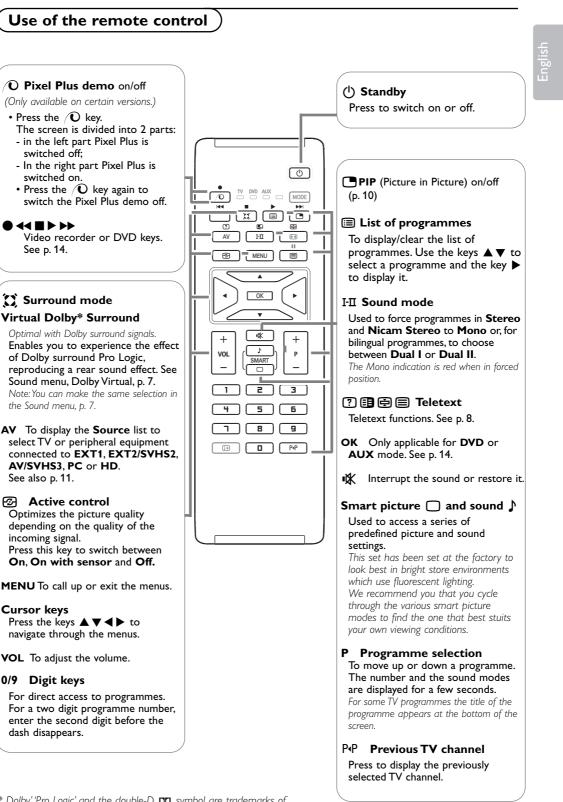

\* Dolby' 'Pro Logic' and the double-D D symbol are trademarks of Dolby Laboratories Licensing Corporation. Manufactured under license from Dolby Laboratories Licensing Corporation.

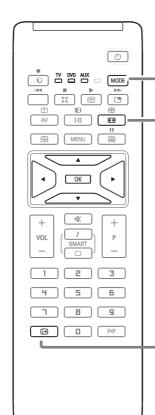

### MODE\* Press this key to switch between TV, DVD and AUX.

#### 16:9 formats

The pictures you receive may be transmitted in 16:9 format (wide screen) or 4:3 format (conventional screen).

4:3 picture sometimes have a black band at the top and the bottom of the screen (letterbox format).

This function allows you to optimise the picture display on screen.

#### Using the different formats

4:3

Press the ₩ key or use the keys ★ to select the different modes: 4:3, Movie Expand 14:9, Movie Expand 16:9, Subtitle Zoom, Superzoom and Widescreen.

displayed on either side of the picture.

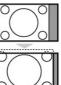

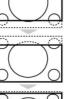

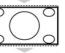

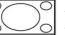

# Movie Expand 14:9

The picture is enlarged to 14:9 format, a thin black band remains on both sides of the picture.

The picture is reproduced in 4:3 format and a black band is

### Movie Expand 16:9

The picture is enlarged to 16:9 format. This mode is recommended when displaying pictures which have black bands at the top and bottom (letterbox format).

#### Subtitle Zoom

This mode is used to display 4:3 pictures using the full surface of the screen leaving the subtitles visible.

### Superzoom

This mode is used to display 4:3 pictures using the full surface of the screen by enlarging the sides of the picture.

#### Widescreen

This mode restores the correct proportions of pictures transmitted in 16:9 using the full screen display. Note: If you display a 4:3 picture in this mode, it will be enlarged horizontally.

#### i+ Screen information

Press to display information (when available) about the selected TV channel and programme. Hold down for 5 seconds to permanently display the programme number on the screen.

#### \* Mode selector

The remote control lets you control the main functions of the VCR or DVD. Press the **MODE** key to select the required mode: **DVD** or **AUX** (VCR). The remote control indicator lights up to display the selected mode. It switches off automatically after 20 seconds if left idle. The remote control automatically returns to TV mode. The following keys are operational, depending on the equipment (see p. 14):  $(\)$ , FII,  $\bigcirc \triangleleft \triangleleft \blacksquare \triangleright \triangleright \triangleright$ , **OK**, **MENU**, cursor keys, -P+, digit keys, i+, P-P.

4

### Manual Store

This menu is used to store the programmes one at a time.

Press the **MENU** key.

With the cursor, select the **Install** menu then **Manual store**.

| TV Menu                                 | Manual Store                                          |        |
|-----------------------------------------|-------------------------------------------------------|--------|
| Picture<br>Sound<br>Features<br>Install | System<br>Search<br>Program No.<br>Fine Tune<br>Store | Europe |

- System: select Europe (automatic detection\*) or Western Europe (BG standard), Eastern Europe (DK standard), United Kingdom (I standard) or France (LL' standard).
  - \* Except for France (LL' standard), you must select choice France.

- Search: press ►. The search starts. Once a programme is found, the scanning stops and its name is displayed (when available). Go to the next step. If you know the frequency of the required programme, this can be entered directly using the digit keys. If no picture is found, consult Tips, p. 15.
- **9 Program No.**: enter the required number with the keys **◄ ▶** or with the digit keys.
- **3 Fine Tune**: if the reception is not satisfactory, adjust using the keys **◄**►.
- **⑦** Store: press ▶. The programme is stored.
- Repeat steps 4 to 7 for each programme to store.
- Yo quit the menus, press the i+ key.

# Program Sort

Press the MENU key. The TV menu is displayed on the screen.

| TV Menu                                 | Install [                                                                     | 3                            |   |  |
|-----------------------------------------|-------------------------------------------------------------------------------|------------------------------|---|--|
| Picture<br>Sound<br>Features<br>Install | Language ► •<br>Country ► •<br>Auto Store ► •<br>Manual Store ► •<br>Sort ► • | 0<br>1<br>2<br><b>3</b><br>4 | ٥ |  |

- With the cursor, select the **Install** menu followed by the **Sort** menu.
- Select the programme you want to move using the keys ▲ ▼ and press ►.
- Then use the keys ▲▼ to select the new number and validate with cursor ◄.
- S Repeat steps S and A for each program you wish to renumber.
- 6 To quit the menus, press the i+ key.

English

### Other settings in the Install menu

- Press the **MENU** key and select the **Install** menu.
- **2** Language: to change the display language for the menus.
- **3 Country**: to select your country (**GB** for Great Britain).

This setting is used for the search, automatic programme sort and teletext display. If your country does not appear in the list, select "..."

Auto Store: to start automatic search for all programmes available in your region. If the transmitter or cable network sends the automatic sort signal, the programmes will be numbered correctly. If this is not the case, you need to use the Sort menu to renumber the programmes (see p. 5).

Some transmitters or cable networks broadcast their own sort parameters (region, language, etc.). In this case, indicate your choice using the keys ▲ ▼ and validate with ▶. To quit or interrupt the search, press the **MENU** key.

If no picture is found, consult Tips, p. 15.

S Name: If required, you can give a name to the programmes and external connectors. Use the keys ▲ ▼ to move around the name display area (5 characters) and the keys ◀ ► to select the characters. When the name has been entered, use the key ◀ to exit. The name is stored.

Note: on installation, the programs are named automatically when an identification signal is sent.

6 To quit the menus, press the i+ key.

# Picture settings

 Press the MENU key then ►. The Picture menu is displayed.

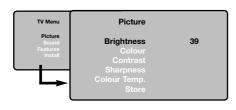

- Use the keys ▲▼ to select a setting and the keys ◀▶ to adjust.
- Once the adjustments have been made, select
   Store and press ► to store them.
   Press the i+ key to exit.

### **Description of the adjustments:**

- Brightness: this changes picture brilliance. • Colour: this changes the intensity of the
- colour.Contrast: this changes the difference between the light and dark tones.
- Sharpness: this changes the picture definition.
- Colour Temp.: this changes the colour rendering: Cool (bluer), Normal (balanced) or Warm (redder).
- Store: to store the picture adjustments and settings.

### Sound adjustments

Press MENU, select Sound (▼) and press ►. The Sound menu is displayed.

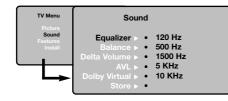

- Use the keys ▲▼ to select a setting and the keys ◀▶ to adjust.
- Once the adjustments have been made, select Store and press ► to store these changes. To store Equalizer settings, press MENU, select Store and press ►.
- It o quit the menus, press the it key.

### **Description of the settings:**

- Equalizer: to adjust the sound tone (from bass: 120 Hz to treble: 10 kHz).
- **Balance**: this balances the sound on the left and right speakers.
- Delta Volume: this is used to compensate any volume discrepancies between the different programs or EXT sockets. This setting is available for programs 0 to 40 and the EXT sockets.
- AVL (Automatic Volume Leveller): this is used to limit increases in sound, especially on program change or advertising slots.
- Dolby Virtual: To activate/deactivate the surround sound effect You can also access these settings with the X key.
- Store: this is used to store the sound settings.

# Feature settings

**1** Press **MENU**, select **Features**  $(\mathbf{\nabla})$  and press **\triangleright**.

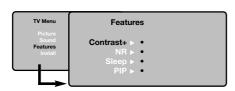

### 2 You can adjust:

- **Contrast +**: automatic adjustment of the picture contrast which permanently sets the darkest part of the picture to black.
- **NR**: attenuates picture noise (snow) in difficult reception conditions.
- Sleep (Only available on certain versions): to select an automatic standby period.
- **PIP**: to adjust the size and position of the PIP screen.
- To quit the menus, press the i+ key.

# Teletext

Teletext is an information system broadcast by certain channels which can be consulted like a newspaper. It also offers access to subtitles for viewers with hearing problems or who are not familiar with the transmission language (cable networks, satellite channels, etc.).

|                                                                                                    | Press:                                | You will obtain:                                                                                                    |
|----------------------------------------------------------------------------------------------------|---------------------------------------|----------------------------------------------------------------------------------------------------|
| 0     0     0     0     0     0     0     0     0     0     0     0     0     0     0     0     0     0     0     0     0     0     0     0     0     0     0     0     0     0     0     0     0     0     0     0     0     0     0     0     0     0     0     0     0     0     0     0     0     0     0     0     0     0     0     0     0     0     0     0     0     0     0     0     0     0     0     0     0     0     0     0     0     0     0     0     0     0     0     0     0     0     0     0     0     0     0     0     0     0     0     0     0     0     0     0     0     0     0     0     0     0     0     0     0     0     0     0     0     0     0     0     0     0     0     0     0     0     0     0     0     0     0     0     0     0     0     0     0     0     0     0     0     0     0     0 <th>Teletext<br/>on/off</th> <th>This is used to call teletext, and then exit.<br/>The summary appears with a list of items that can be<br/>accessed. Each item has a corresponding 3 digit page<br/>number.<br/>If the channel selected does not broadcast teletext, the indication<br/>100 will be displayed and the screen will remain blank (in this<br/>case, exit teletext and select another channel).</th> | Teletext<br>on/off                    | This is used to call teletext, and then exit.<br>The summary appears with a list of items that can be<br>accessed. Each item has a corresponding 3 digit page<br>number.<br>If the channel selected does not broadcast teletext, the indication<br>100 will be displayed and the screen will remain blank (in this<br>case, exit teletext and select another channel).                                                                                                    |
|                                                                                                    | 0/9 Selecting<br>-P+ a page           | Enter the number of the page required using the 0 to 9<br>or -P+ keys. Example: page 120, enter 1 2 0.<br>The number is displayed top left, the counter turns and<br>then the page is displayed. Repeat this operation to view<br>another page.<br>If the counter continues to search, this means that the page is not<br>transmitted. Select another number.                                                                                                    |
|                                                                                                    | OOOO Direct<br>access to<br>the items | Coloured areas are displayed at the bottom of the screen.<br>The 4 coloured keys are used to access the items or<br>corresponding pages.<br>The coloured areas flash when the item or the page is not yet<br>available.                                                                                                    |
|                                                                                                    | i+ Contents                           | This returns you to the contents page (usually page 100).                                                                                                    |
|                                                                                                    | cursor Enlarge<br>▲▼ a page           | This allows you to display the top or bottom part of the page and then return to normal size.                                                                                                    |
|                                                                                                    | Stop subpage<br>acquisition           | Certain pages contain subpages which are automatically displayed successively. This key is used to stop or resume subpage acquisition. The indication 📾 appears top left.                                                                                                    |
|                                                                                                    | E Double page<br>teletext<br>I-□      | To activate or deactivate the double page teletext display<br>mode. The active page is displayed on the left and the<br>following page is displayed on the right. Press $\textcircled$ if you<br>want to hold a page (i.e. the contents page). The active page<br>is then displayed on the right. To return to normal mode,<br>press I-II.                                                                                                    |
|                                                                                                    | MENU Favourite<br>pages<br>0000       | <ul> <li>Instead of the standard coloured areas displayed at the bottom of the screen, you can store 4 favourite pages on the first 40 channels which can then be accessed using the coloured keys (red, green, yellow, blue). Once set, these favourite pages will become the default every time teletext is selected.</li> <li>Press the MENU key to change the favourite pages mode.</li> <li>Display the teletext page that you want to store.</li> <li>Press the coloured key of your choice for 5 seconds. The page is stored.</li> <li>Repeat steps 2 to 3 for the other coloured keys.</li> <li>Now when you consult teletext, your favourite pages will appear in colour at the bottom of the screen; to temporally retrieve the standard items, press MENU. To clear everything and return to the standard items as the default, press if for 5 seconds.</li> </ul> |

### Using in PC monitor mode

### NOTE

- When using your set as a PC monitor, slight diagonal interference lines may be observed when it is operated under electromagnetic interference environment but will not affect the performance of this product.
- For better performance, good quality DVI/VGA cable with good noise isolation filter is recommended.

Note: You must first of all connect the computer and adjust the resolution (see p.13).

- Press the AV key on the remote control to display the Source list.
- Use the keys ▲ ▼ to select PC and then press
   to switch to PC mode (DVI).
- To return to TV mode, repeat steps 1 and
  but select TV instead.

### Using the PC menus

Press the **MENU** key to access the specific settings of the PC monitor mode. Use the cursor to adjust them (the settings are automatically saved):

### Picture

- Brightness/Contrast: to adjust the brightness and contrast.
- Horizontal/Vertical\*: to adjust the horizontal and vertical placing of the image.
- **Colour Temp**: to adjust the colours (cool, normal or warm).

#### Audio selection

To choose the sound reproduced on the set (**PC** or **TV**).

#### Features

- Phase/Clock\*: eliminates the horizontal (Phase) and vertical (Clock) interfering lines.
- Format: to choose between Full screen or Native format.
- **PIP**: to adjust the size and position of the PIP screen.
- Auto adjust\*: position is set automatically.

### **Reset to Factory**

To return to the factory settings (default settings).

\* These adjustments are not available when a computer is connected to the **DVI** input.

# Using in HD (High Definition) mode

The HD (High Definition) mode allows you to enjoy clearer and sharper pictures through the DVI inputs if you are using a HD receiver/ equipment that can transmit high definition programming. You must first of all connect the HD equipment (see p.13).

- Press the AV key on the remote control to display the Source list.
- Use the keys ▲ ▼ to select HD and then press
   to switch the TV to HD mode.
- 3 To return to TV mode, repeat steps 1 and2, but select TV instead.

### Using the HD menus

Press the **MENU** key to access the specific settings of the HD mode. Use the cursor to adjust them (the settings are automatically saved):

#### Picture

- Brightness: this changes picture brilliance.
- Colour: this changes the intensity of the colour.
- **Contrast**: this changes the difference between the light and dark tones.
- **Sharpness**: this changes the picture definitions.
- Colour Temp.: this changes the colour rendering: Cool (more blue), Normal (balanced) or Warm (more red).
- Store: to store the picture adjustments and settings.

#### Sound

- Equalizer: to adjust the sound tone (from bass 120 Hz to treble 10 kHz).
- **Balance**: this balances the sound on the left and right speakers.
- Delta Volume: this is used to compensate any volume discrepancies between the different programmes or EXT sockets. This setting is available for programmes 0 to 40 and the EXT sockets.
- **AVL** (Automatic Volume Leveler): this is used to limit increases in sound, especially on programme change or advertising slots.
- Dolby Virtual: to activate/deactivate the surround sound effects. You can also access these settings with the Xi key.
- Store: this is used to store the sound settings.

#### Features

- Sleep: to select an automatic standby period.
- **PIP**: to adjust the size and position of the PIP screen.
- Horizontal shift: adjust the horizontal placing of the image;

# Using PIP in PC and HD mode

While in PC or HD mode you can call up a window for TV channels. The PIP function lets you display a superimposed image to watch the TV channels at the same time. **Attention**: The PIP feature is only available if a computer or HD device is connected to the DVI input and if your PC or HD device has a digital output (**DVI OUT** to **DVI IN**). See p. 13.

Press the key to display the PIP screen. The television image is reproduced in a small superimposed window.

2 Subsequent presses of the 🕒 key changes the size of the window, switches to dual screen and turns PIP off.

3 Use the -P+ keys to change the programmes of the PIP screen.

Note: No audio selection possible in HD PIP mode

# Connecting Peripheral Equipment

The television has 3 external sockets situated at the back of the set (EXT1, EXT2 and DVI) and sockets on the side.

Press the **AV** key on the remote control to display the **Source list**. Select **TV** or peripheral equipment connected to **EXT1**, **EXT2/SHVS2**, **AV/SVHS3**, **PC** or **HD**.

The **EXT1** socket has audio, CVBS/RGB inputs and audio, CVBS outputs. The **EXT2** socket has audio, CVBS/S-VHS inputs and audio, CVBS outputs. The side connections has audio inputs, CVBS/S-VHS inputs, headphone out.

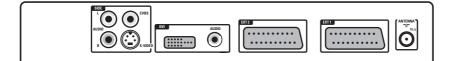

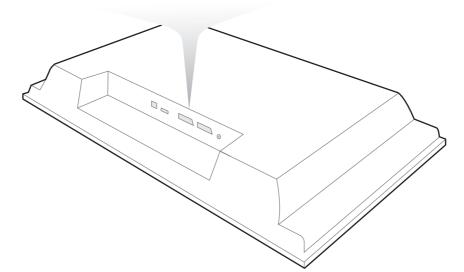

English

11

### Video recorder

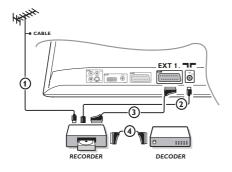

# **Other equipment**

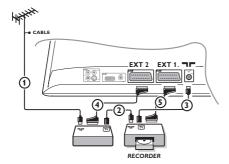

# Carry out the connections shown opposite, using a good quality euroconnector cable.

If your video recorder does not have a euroconnector socket, the only connection possible is via the aerial cable. You will therefore need to tune in your video recorder's test signal and assign it programme number 0 (refer to manual store, p. 6). To reproduce the video recorder picture, press **0**.

### Video recorder with decoder

Connect the decoder to the second euroconnector socket of the video recorder. You will then be able to record scrambled transmissions.

### Satellite receiver, DVD, decoder, CDV, games, etc.

Carry out the connections shown opposite. Connect the equipment (digital decoder, games, video recorders, certain DVD drives (with RGB)) and other equipment to **EXT1**.

### To select connected equipment

Press the AV key on the remote control to select EXT1.

### **Camcorder**, videogames

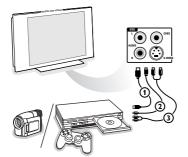

### Make the connections as shown opposite. With the **AV** key, select **AV/SVHS3**.

For a mono set, connect the sound signal to the **AUDIO L** (or **AUDIO R**) input. The sound automatically comes out of the left and right speakers of the set.

### **DVI** connector

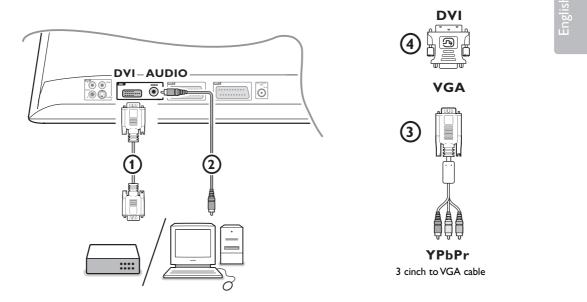

The **DVI** connector allows the following display modes, via the **AV** key on the remote control, for High Definition (HD) and computer (PC) equipment:

| HD | Standard Definition TV (SDTV) | 640x480i<br>720x576i    | РС |
|----|-------------------------------|-------------------------|----|
|    | Enhanced Definition TV (EDTV) | 640x480i                |    |
|    | High Definition TV (HDTV)     | 1920×1080i<br>1280×720p |    |

Note: If necessary, you can adjust the picture position to the centre of the screen with the cursor keys.

### **1** Connect your equipment to the **DVI** connector of your set **1**.

According to the type of connector of your equipment, you may have to use an appropriate adapter.

VGA

SVGA

XGA

640x480

800×600

1024x768

60, 67, 72, 75 Hz

56, 60, 72, 75 Hz

60, 70, 75 Hz

### DVD

- with DVI connector: connect the DVI to DVI cable to the **DVI** connector of your set 0.
- with an YPbPr connector: use a 3 cinch to VGA cable ③ and a VGA to DVI adapter ④ and connect to the **DVI** connector of your set ①.

### Set top box (HDTV):

- with an YPbPr connector: use a 3 cinch to VGA cable ③ and a VGA to DVI adapter ④ and connect to the **DVI** connector of your set ①.
- Note: a Set top box can display pictures with HD1 (Euro 1080i) quality.

### Computer (PC):

- with a DVI connector: connect the DVI to DVI cable to the **DVI** connector of your set (1).
- with a VGA connector: connect the VGA cable to a VGA to DVI adapter ④ and connect to the **DVI** connector of your set ①.

2 Connect the audio cable to the DVI AUDIO input (2) of the set.

# Video recorder or DVD keys

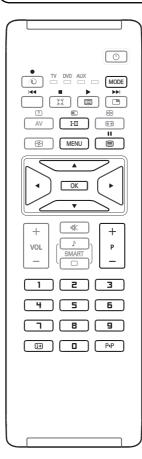

The remote control lets you control the main functions of the VCR of DVD.

Press the **MODE** key to select the required mode: **DVD** or **AUX** (video recorder).

The remote control indicator lights up to display the selected mode. It switched off automatically after 20 seconds if left idle. The remote control automatically returns to TV mode.

The following keys are operational, depending on the equipment:

| Ċ         | standby                           |
|-----------|-----------------------------------|
| <b>44</b> | fast rewind                       |
| ••        | fast forward                      |
| $\bullet$ | recording                         |
| н         | pause                             |
|           | stop                              |
| ►         | play                              |
| MENU      | menu                              |
| cursor    | cursor navigation and adjustments |
| ОК        | validation                        |
| 0 - 9     | digit entry                       |

- P + programme selection

- i+ OSD menu
- P4P T-C function (DVD); index function (VCR)

The remote control is compatible with all Philips AV equipment using the RC5 standard and all DVDs using the RC6 standard.

K

Your set is equipped with a Kensington Security Slot, to prevent it from getting stolen. An anti-theft Kensington lock has to be purchased separately. The Kensington lock is a plastic-coated steel cable with a lock. One end has to be fixed to the opening of the set and locked with a special key. The other end is attached to a fixed point.

® Kensington and MicroSaver are registred US trademarks of ACCO World Corporation with issued registrations and pending applications in other countries throughout the world. All other registred and unregistered trademarks are the property of their respective owners.

| (Tips                         |                                                                                                    |
|-------------------------------|----------------------------------------------------------------------------------------------------|
| Poor reception                | The proximity of mountains or high buildings may be responsible for ghost pictures, echoing or shadows. In this case, try manually adjusting your picture: see Fine Tune (p. 6) or modify the orientation of the outside aerial. If you are using an indoor aerial, reception may be difficult in certain conditions. You can improve reception by rotating the aerial. If the reception remains poor, you will need to use an external aerial. |
| No picture                    | Have you connected the aerial socket properly? Have you chosen the right system? (p. 6). Poorly connected euroconnector cables or aerial sockets are often the cause of picture or sound problems (sometimes the connectors can become half disconnected if the set is moved or turned). Check all connections.                                                                                                    |
| Digital distortion            | The low quality of some digital picture material may be the cause of digital image distortion. In this case select the Soft setting using the Smart picture key 🗌 on the remote control.                                                                                                    |
| No sound                      | If on certain channels you receive a picture but no sound, this means that you do<br>not have the correct TV system. Modify the System setting (p. 6).<br>The amplifier connected to the set does not deliver any sound? Check that you<br>have not confused the audio output with the audio input.                                                                                                    |
| PC and PIP modes don't work ? | Check that you have configured the computer on a compatible display resolution (see p. 13).                                                                                                    |
| Remote control                | The set does not react to the remote control; the indicator on the set no longer flashes when you use the remote control? Replace the battery.                                                                                                    |
| Standby                       | If the set receives no signal for 15 mins, it automatically goes into standby mode.<br>To save power, your set is fitted with components that give it a very low power<br>consumption when in standby mode (less than 1 W).                                                                                                    |
| Cleaning the set              | Only use a clean, soft and lint-free cloth to clean the screen and the casing of your set. Do not use alcohol-based or solvent-based products.                                                                                                    |
| Still no results?             | Disconnect the mains plug of the set for 30 seconds then reconnect it.<br>If your set breaks down, never attempt to repair it yourself: contact your dealer's<br>after-sales service.                                                                                                    |

# Glossary

- **DVI** (Digital Visual Interface): A digital interface standard created by the Digital Display Working Group (DDWG) to convert analog signals into digital signals to accommodate both analog and digital monitors.
- **VGA** (Video Graphics Array): a common standard graphics display system for PCs.
- **RGB signals**: These are the three video signals, Red Green Blue, which make up the picture. Using these signals improves picture quality.
- S-VHS Signals: These are 2 separate Y/C video signals from the S-VHS and Hi-8 recording standards. The luminance signals Y (black and white) and chrominance signals C (colour) are recorded separately on the tape.

This provides better picture quality than with standard video (VHS and 8 mm) where the Y/C signals are combined to provide only one video signal.

- **NICAM sound**: Process by which digital sound can be transmitted.
- System: Television pictures are not broadcast in the same way in all countries. There are different standards: BG, DK, I, and L L'. The System setting (p. 5) is used to select these different standards. This is not to be confused with PAL or SECAM colour coding. Pal is used in most countries in Europe, Secam in France, Russia and most African countries. The inputs EXT1 and EXT2 are used to read NTSC coded recordings.

Englis

2486.1 gb 11-10-2005 11:11 Pagina 16